# **Criar um convite**

**Michaela Maginot**

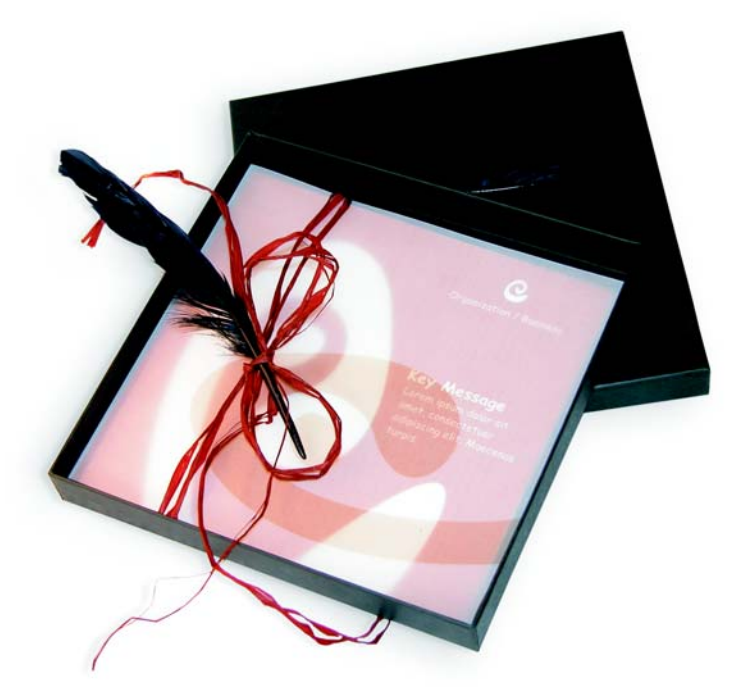

*Convite completo com a caixa, o cartão e o envelope transparente.*

## **Conceito e design**

O objetivo era criar um convite que pudesse ser usado e alterado de diversas maneiras para outras aplicações. O conceito baseava-se em formas e cores orgânicas para atender às necessidades de uma loja de móveis, uma floricultura ou um evento de moda. O modelo inteiro mostra um esquema uniforme e totalmente colorido.

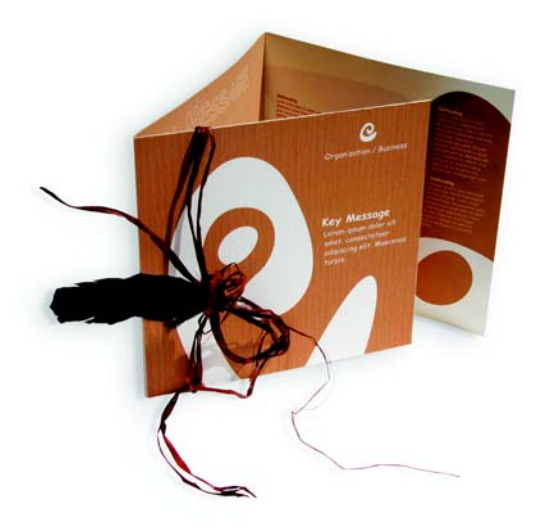

Crie primeiro esboços para a preparação do projeto. Você pode usar um bloco de esboço ou o Corel® Painter™ IX. Posteriormente, esses esboços ajudarão a implementar sua visão. Você também pode criar uma simulação tridimensional do convite, se considerar útil.

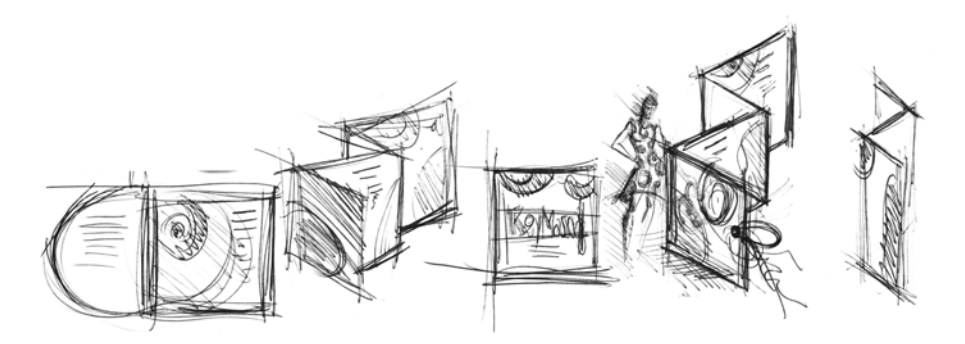

Escolha então uma forma que corresponda à idéia de forma orgânica. Escolhi uma espécie de caramujo (uma espiral) e um tom de marrom semelhante ao encontrado na natureza.

Mostrarei passo-a-passo como passar da idéia inicial ao resultado final imprimível. No processo, mostrarei uma pequena seleção das várias opções que o CorelDRAW X3 oferece para criar formas e textos.

## **Configuração do documento**

Vamos usar primeiro a barra de propriedades para configurar a página. Escolha centímetros na caixa de listagem Unidades. Nas caixas de largura e altura do papel, defina a largura como 63 cm e a altura como 21 cm. (O ícone Paisagem é ativado, indicando que a orientação da página foi alterada.)

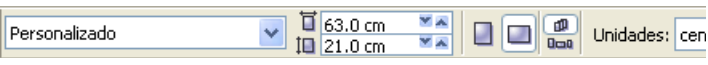

Clique no ícone Linhas-guia dinâmicas para ativar as linhas-guia dinâmicas.

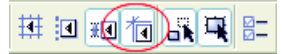

Vá para Layout  $\blacktriangleright$  Configurar página e clique no botão Adicionar moldura à página. (Com a ajuda dessa moldura, é possível alinhar os objetos com precisão à borda da página.)

Em seguida, abra o Gerenciador de objetos (Janela ` Janelas de encaixe ` Gerenciador de objetos). Nesse local, você verá Camada 1 na categoria Página 1. Essa é a camada que contém a moldura da página. Clique com o botão direito do mouse em Camada 1, escolha Renomear e altere o nome para "Moldura da página".

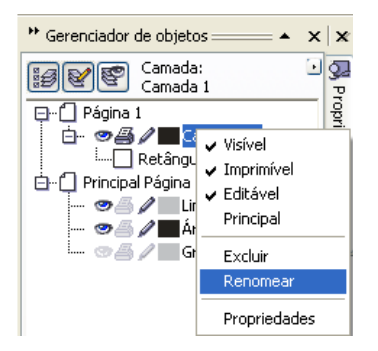

Clique no ícone Exibição do Gerenciador de camadas e, depois, na camada Moldura da página.

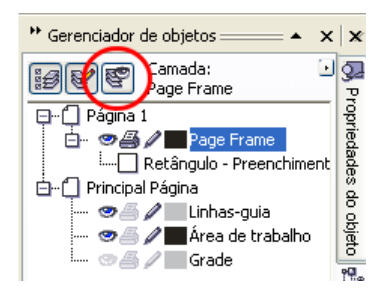

Arraste a camada Moldura da página para o final da lista e clique no ícone da caneta para bloquear a camada.

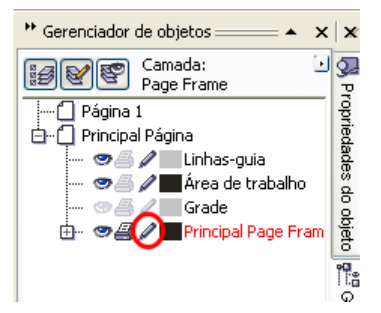

Clique no botão Nova camada na parte inferior do Gerenciador de objetos para criar uma nova camada. Renomeie a nova camada como "Texto". Repita o processo para criar uma terceira camada com o nome "Bitmaps". Trabalhe sempre na camada correspondente: o texto na camada Texto e os gráficos na camada Bitmaps.

Para concluir a configuração, exiba as linhas-guia para se orientar melhor no documento (Exibir ` Linhas-guia). Com a ferramenta Seleção, arraste duas linhas-guia da régua esquerda para o documento. Usando a régua horizontal, coloque a primeira linha-guia em 21 cm e a segunda em 42 cm. Configuramos a página e adicionamos linhas-guia para mostrar a separação das três páginas do convite dobrado na superfície bidimensional.

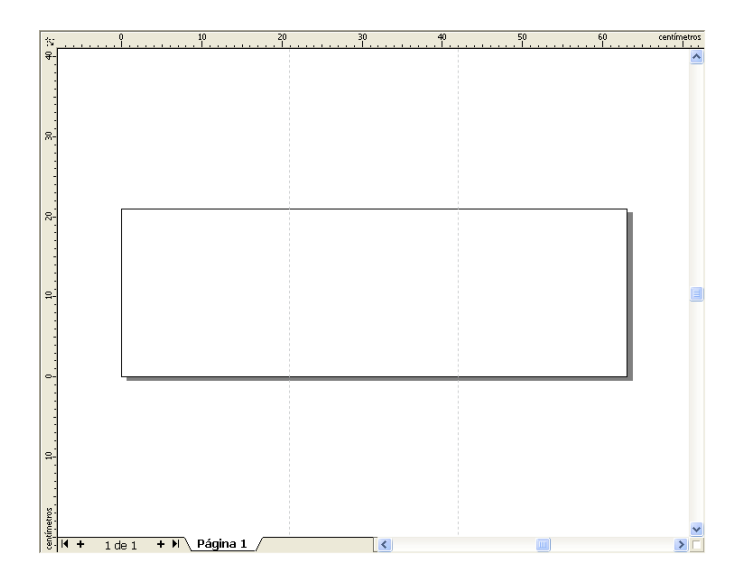

#### **Forma e cor**

No documento, desenhe um círculo à mão livre com a ferramenta Mão livre. Escolha a ferramenta Forma e arraste os nós para criar a forma de espiral. Para adicionar mais nós, clique duas vezes na linha; para excluir um nó, clique duas vezes nesse nó.

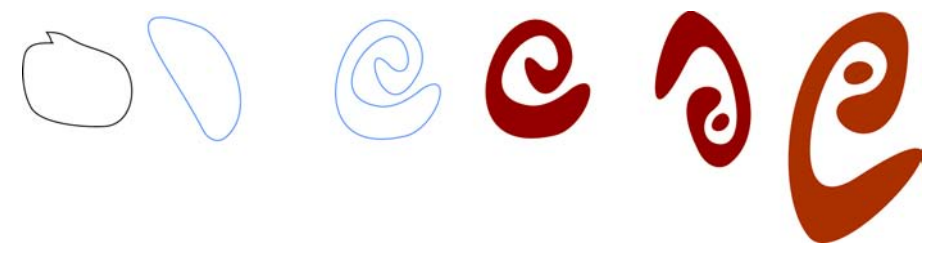

A próxima etapa é preencher com cor a forma fechada que você criou. Clique duas vezes no ícone Cor de preenchimento no canto inferior direito da área de trabalho para abrir a caixa de diálogo Preenchimento uniforme. Clique na guia Paletas e escolha PANTONE® 470 C na lista da paleta Nome.

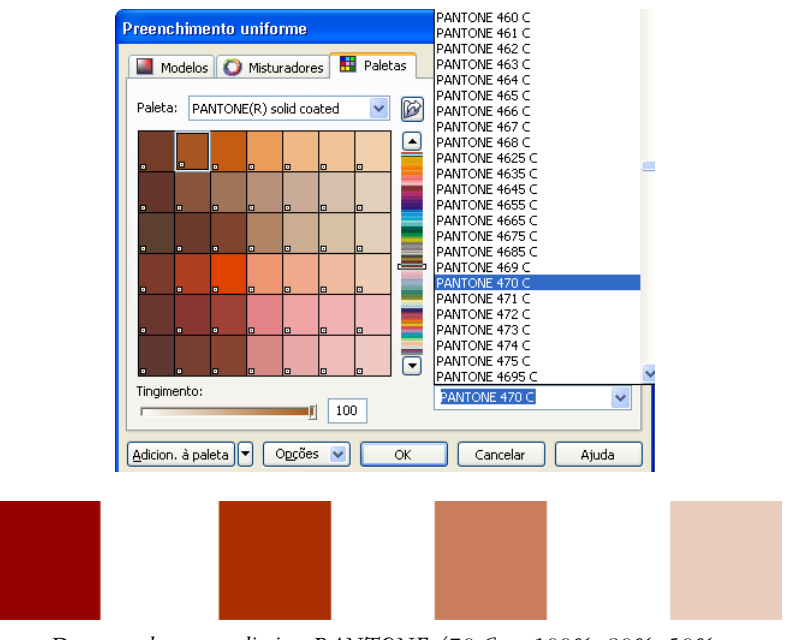

*Da esquerda para a direita: PANTONE 470 C em 100%, 80%, 50% e 20%*

As cores PANTONE permitem inúmeras gradações ou tingimentos. Para alterar o tingimento, mova o controle deslizante Tingimento na caixa de diálogo Preenchimento uniforme. O valor não deve ser menor que 10%; os valores menores que 10% geralmente não são visíveis na saída impressa.

Agora, a forma está preenchida com cor. Para remover o contorno, escolha Nenhuma na caixa de listagem Largura do contorno na barra de propriedades.

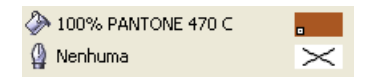

Nós criamos a forma básica do logotipo e usaremos essa forma como um design principal para todas as outras. Agora, vamos duplicar a forma básica. Para isso, clique nessa forma e escolha Editar  $\triangleright$  Duplicar. Você pode redimensionar e girar as duplicatas e, em seguida, colocá-las em páginas diferentes do convite.

## **Layout**

Ao criar o layout da página, tome cuidado para não colocar o texto muito perto da margem, pois o bureau de serviços pode truncar o texto ao cortar o documento no formato do convite.

Escolha a ferramenta Retângulo na caixa de ferramentas e desenhe um retângulo no documento, que será a página da frente do convite. Defina a largura e a altura do retângulo na barra de propriedades (21 cm × 21 cm). Preencha o quadrado com a cor PANTONE 470 C e escolha o valor de tingimento 100%. Escolha Nenhuma para a largura do contorno. Com a ferramenta Seleção, clique no nó superior direito do quadrado e arraste o quadrado para o canto superior direito do documento. Não solte o botão do mouse até que o nó do quadrado esteja perfeitamente alinhado com o nó da moldura da página. Usando as linhas-guia dinâmicas, você pode colocar o quadrado exatamente no canto da moldura da página.

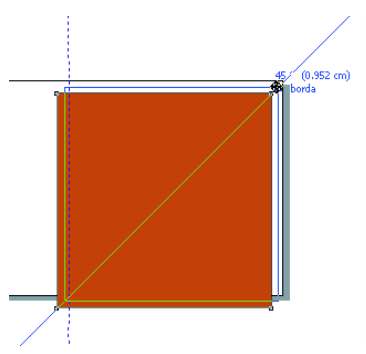

Coloque uma cópia da forma de espiral no quadrado. Com a forma de espiral selecionada, escolha Organizar  $\blacktriangleright$  Ordenar  $\blacktriangleright$  Para a frente da página. Na paleta CMYK padrão, escolha Branco. A forma branca aparece acima do quadrado colorido. As formas finais aparecem como mostrado abaixo.

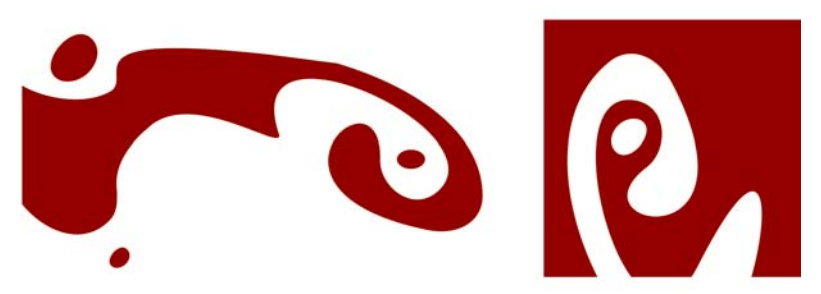

*Da esquerda para a direita: as formas para o interior, o verso e a frente do convite dobrado*

#### **Texto**

O CorelDRAW X3 oferece várias opções de formatação e design de texto. Crie primeiro uma moldura de texto para o título principal na página da frente do convite. Escolha a ferramenta Texto e clique no quadrado colorido logo à direita da curva branca, onde a moldura do texto será colocada. Mantenha pressionado o botão do mouse e arraste para desenhar uma moldura. Usando versalete, digite o título do convite nessa moldura. Para fazer isso, escolha Texto  $\blacktriangleright$  Formatação de caracteres. A janela de encaixe Formatação de caractere é exibida. Em Efeitos de caractere, escolha Maiúsculas e, em seguida, Versalete. Escolha uma fonte e um tamanho de fonte (usei Comic Sans MS 24).

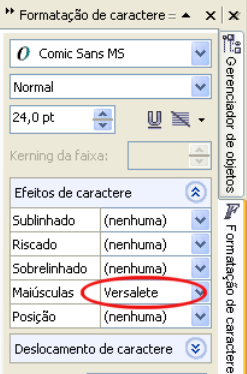

Depois de colocar o título na moldura do texto, desenhe outra moldura logo abaixo da primeira e adicione as informações mais importantes. Agora, arredonde o texto um pouco para que a margem esquerda siga uma curva. Para isso, desenhe uma elipse e posicione-a onde deseja arredondar o texto.

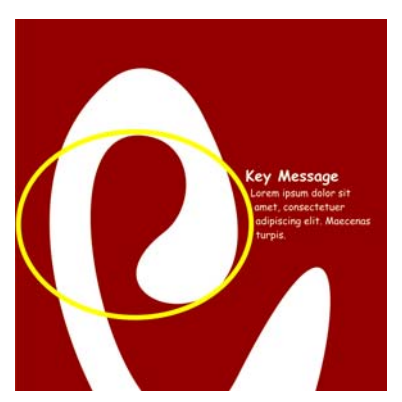

Com a elipse selecionada, escolha Janela  $\blacktriangleright$  Janelas de encaixe  $\blacktriangleright$  Propriedades para exibir a janela de encaixe Propriedades do objeto. Na guia Geral, selecione a lista Quebrar texto de parágrafo, escolha Contorno - Flui à direita. Defina a distância entre o texto e o objeto, digitando 0,03 cm na caixa Deslocamento do circundamento de texto. Depois que a elipse estiver posicionada, remova o contorno.

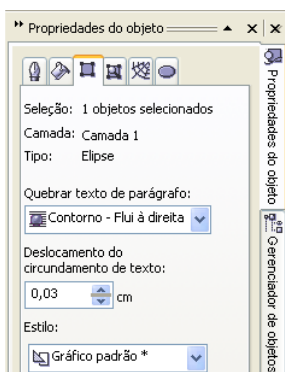

Vamos adicionar o texto do interior e do verso do convite seguindo o mesmo processo.

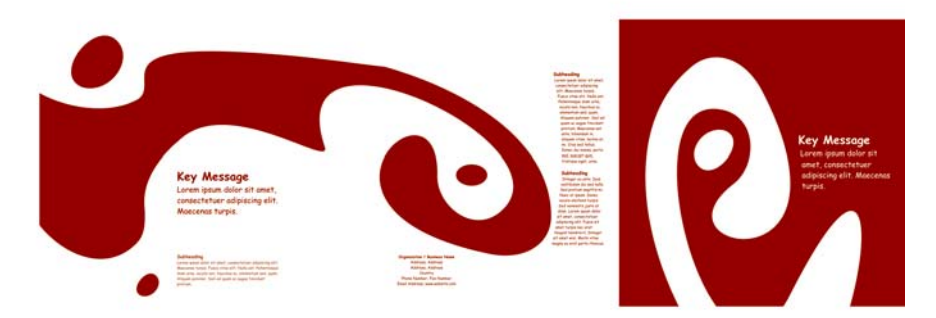

Para obter mais efeito, você pode adicionar um contorno ao texto, em vez de uma cor de preenchimento.

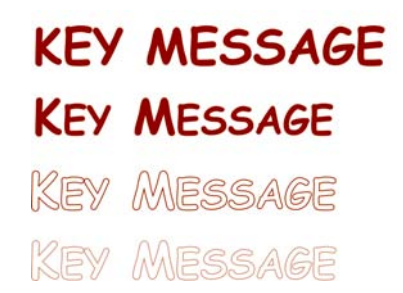

Escolha Nenhuma em Cor de preenchimento (clique no X na parte superior da paleta de cores). Clique duas vezes na amostra Cor do contorno no canto inferior direito da área de trabalho para abrir a caixa de diálogo Caneta de contorno. Digite uma largura de 0,7 mm. Na caixa de diálogo Caneta de contorno, abra o seletor Cor e clique em Outra para abrir a caixa de diálogo Selecionar cor. Clique na guia Paletas e escolha a cor PANTONE desejada. Clique em OK para fechar cada caixa de diálogo.

## **Preparação para o bureau de serviços**

Todas as áreas coloridas que atingem a margem do documento devem ser estendidas para ultrapassar a borda em, no mínimo, 3 mm. Esse sangramento é importante para o bureau de serviços. Essa é a garantia de que não haverá linhas brancas na borda da página quando o convite final for aparado. Além disso, use o Gerenciador de objetos para revisar todas as áreas coloridas e o texto inteiro a fim de verificar se eles estão na cor PANTONE especificada. No Gerenciador de objetos, todas as camadas exibem os respectivos elementos individuais e cores. Quando terminar, você poderá remover a

borda da moldura da página (selecione a moldura, abra a caixa de diálogo Caneta de contorno e escolha Nenhuma nas opções de Largura).

Quando tudo estiver pronto, você poderá criar o arquivo de impressão. Escolha Arquivo ` Publicar em PDF. Na lista Estilo PDF, escolha PDF para pré-impressão. Clique no botão Configurações para abrir a caixa de diálogo Configurações para Publicar em PDF. Clique na guia Objetos e escolha a opção Exportar todo o texto como curvas. Clique na guia Pré-impressão, defina o Limite de sangramento e ative as Marcas de corte. Clique em OK.

Você terminou e pode enviar seu arquivo para um bureau de serviços.

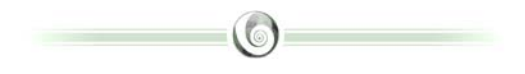

#### **Sobre o autor**

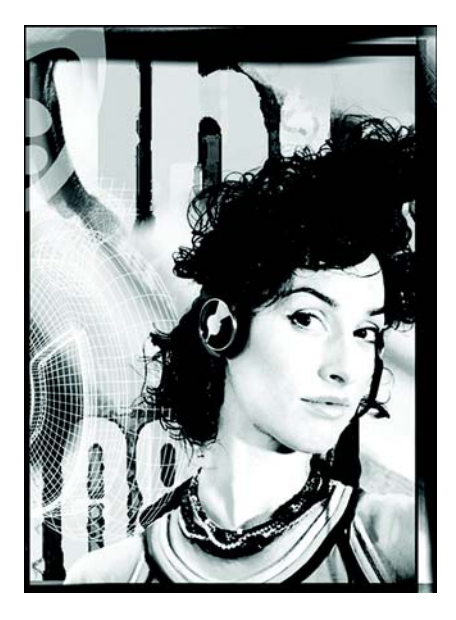

Michaela Maginot mora em Unterhaching, na Alemanha, perto de Munique. Ela formou-se em moda e design gráfico na Deutschen Meisterschule für Mode (Escola Principal de Moda da Alemanha) em Munique. Em 1994, obteve uma bolsa de estudos da Indústria Alemã de Vestuário por seu talento. Desde 1995, ela trabalha como diretora de arte e ilustradora freelancer na indústria de moda e design. Em 1998, descobriu a indústria de software e combinou tecnologia com elementos artísticos. Trabalha para clientes na Alemanha, no Canadá, em Cingapura e no Reino Unido.